# **Email and SMS**

# Overview

The **Email and SMS** application is used for the sending of Email and SMS (text messages through Simple Messaging Service) as well as MMS (text messages through the Multimedia Messaging Service), automatically or on-demand. A common use of the application is to email process reports to various departments.

The application supports direct SMTP connectivity through mail platforms like Gmail, Yahoo, and others.

If **XLReporter** is not installed on a machine that does not have internet connectivity, the application can be configured to connect to either the SmartSights Email Gateway or if you have a bundled package, can connect to the WIN-911 Email Module. This is the recommended way to send email using an Office 365 account even if the machine where **XLReporter** is installed can connect directly to the internet.

The main window of the application is opened from the **Project Explorer** in the right-side **Tools** tab by selecting **Distribute**, **Email and SMS**.

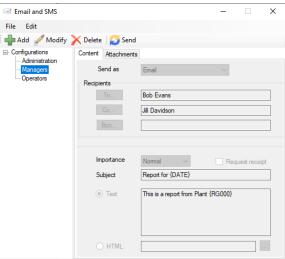

The display consists of menu options, a left panel of configurations and a right panel showing the content of the selected configuration.

To edit an existing configuration, highlight it on the list and click **Modify**. If the configuration name is edited, then the settings will be saved to this new name.

To delete an existing configuration, highlight it on the list and click **Delete**.

A **Configuration** requires information on the email server and also email addresses of recipients. This information is setup from the **Edit, Servers** and **Edit, Contacts** menu options. Once setup, the configuration is based on this information

The steps required to implement **Email and SMS** are:

- Setup the Email Server and Contacts
- Design a Configuration
- Deploy a Configuration for automated emails

Email and SMS -11-

# **Configure Email Server and Contacts**

# Configure the Email Server

Select Edit, Server to configure or modify the email server for the project.

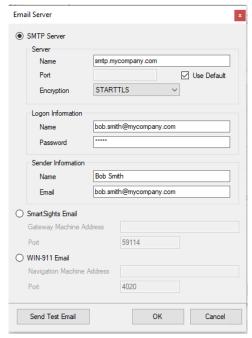

Depending on the license, there are multiple options available here.

# **SMTP Server**

Use this option if the machine where XLReporter is installed has internet access and you have an SMTP email server.

The **Name** is the name of the SMTP (outgoing) mail server that will be used along with the **Port Number**. If the mail server uses the default port (port 25), check **Use Default**. Otherwise, specify the port number.

If the mail server is a Microsoft Exchange Server, the Server (SMTP) setting is the IP address of the Exchange Server.

Set **Encryption** to *None* if the mail server has no encryption, otherwise select *SSL* or *STARTTLS* depending on the mail server requirement.

The **Logon Information** may or may not be required depending on the mail server. Enter a **Name** which, depending on the server, may be a name or a full e-mail address. Enter the **Password** associated with the **Name** specified.

The **Sender Information** is details about who is sending the configuration. Enter a friendly **Name** (this is shown to the recipient as the sender) and a valid **E-mail** address.

Please note that some mail servers (like Office 365) may ignore the **Name** specified under **Sender Information** when sending the email.

# SmartSights Email

Note, this option is only available with a subscription license.

This option can be used if the machine where **XLReporter** is installed does not have an internet connection or if the mail server is Office 365. This does require the **SmartSights Email Gateway** to

Email and SMS - 2 -

be installed on a machine with internet access and configured to connect to the outgoing mail server (either SMTP or Office 365). Please see the **SmartSights Email Gateway** section further down for details on how to install and set this up.

Set **Gateway Machine Address** to either the IP address or machine name where the **SmartSights Email Gateway** is installed. By default, the gateway listens on **Port** *59114*. This setting should only be changed if the port has been customized for the **SmartSights Email Gateway**.

#### WIN-911 Email

Note, this option is only available with an **XLReporter** subscription license and requires a licensed version of WIN-911.

This option can be used if the machine where **XLReporter** is installed does not have an internet connection or if the mail server is Office 365 and WIN-911 is also available.

Set Navigation Machine Address to either the IP address or machine name where the WIN-911 Navigation Module is installed. By default, the module listens on Port 4020. This setting should only be changed if the port has been customized for the WIN-911 Email Module.

# **Test Server Settings**

Test the email server settings by clicking **Send Test E-mail**. You are prompted for an email address to send this test message to.

# **Setup Providers**

When sending a text message, the mobile provider of the recipient must be specified. The most common mobile providers are provided by default during installation. However, if the mobile provider required is not listed or needs to be updated, this can be done from the **Designer**.

Select Edit, Providers to access the list.

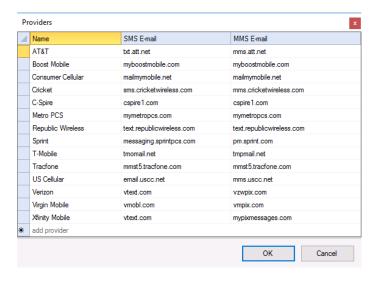

A new provider can be configured by selecting the bottom row (*add provider*). An existing provider can be modified by double clicking any column in the row. Each **Provider** must be specified with the following:

#### Name

The display name used to select the provider for each contact configured.

#### **SMS E-mail**

The e-mail extension to send text messages for the provider using the Simple Messaging Service protocol. This information should be supplied by the mobile provider.

Email and SMS - 3 -

## **MMS E-mail**

The e-mail extension to send text messages for the provider using the Multimedia Messaging Service protocol. This information should be supplied by the mobile provider.

# **Setup Email Contacts**

Select **Edit**, **Contacts** to show a grid of the contacts currently setup. These contacts are displayed during the setup of a configuration.

If a new contact is required, select an empty row and enter the **Friendly Name**, **Email**, **Phone** and phone **Provider**.

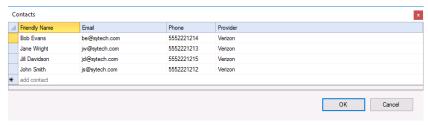

The Email can be expressed as a variable and assigned a value at runtime, the variable name is enclosed in {} e.g., {RG000} or {EmailRecipient}.

The **Phone** and **Provider** are only required for text messaging. Note that if the mobile **Provider** is not listed, it can be added (see the **Setup Providers** section above).

To remove a contact, highlight the contact's row in the grid and press the delete key on the keyboard. Multiple rows can be selected and deleted at once.

# **Design a Configuration**

Configurations are designed or modified by selecting the menu option **Add** or **Modify**. The **Add** option is always enabled whereas the **Modify** option is enabled when a configuration is selected.

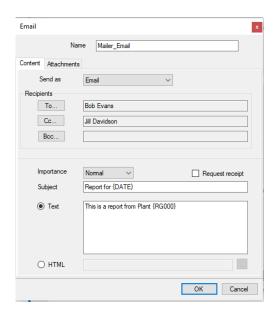

The dialog consists of two tabs: **Content** (message type, email recipients, and content) and **Attachments** (email/mms attachments).

Enter a **Name** for the configuration to reflect its settings e.g., *Managers*.

Email and SMS - 4 -

# Content

The **Content** tab is used to define the message type, the names of recipients, the subject and email content.

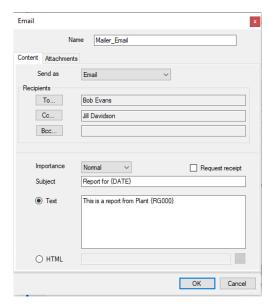

#### Send as

This defines the type of message to send. The following options are available:

#### **Email**

The configuration is sent as an email to any recipient specified.

#### **Text Message (MMS)**

The configuration is sent as a text message via the Multimedia Messaging Service protocol. This allows for files to be attached to the message which can then be viewed by the text recipient.

# Text Message (SMS)

The configuration is sent as a text message via the Simple Messaging Service protocol. Only text content is sent with no attachments. These messages may be limited in size based on the mobile provider.

#### Recipients

Use To..., Cc..., and Bcc... to select the email addresses of the recipents of the email.

# Message

The **Importance** can be set to *Low*, *Normal* or *High*. This setting is only enabled if **Send as** is *E-mail* and the Email Server is a direct SMTP **Server**.

If **Request receipt** is checked then when the recipient receives the email, they are prompted to send a return receipt indicating they have received the message. This setting is only enabled if **Type** is *E-mail* and the Email Server is a direct **SMTP Server**.

Enter a **Subject** which can be a combination of text and **Variables**. A list of variables is displayed by right-clicking on the textbox of the **Subject**.

The content of the email can either be **Text** or **HTML**. Note, the **HTML** option is only available if the Email Server is a direct SMTP server.

If the content is **Text**, then **Variables** and **Tags** can be included in the message (selected by right clicking the textbox).

Email and SMS - 5 -

If the content is **HTML**, then a HTML file from the *Web* directory of the project is selected by clicking browse [...] (see **Attachments** tab).

#### **Attachments**

The **Attachments** tab is used to define the file attachments for an email. This tab is not visible when **Type** is set to *Text Message (SMS)* or when it is launched from the **Scheduler**.

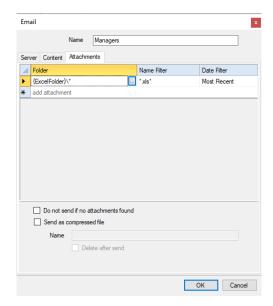

The dialog shows a grid that lists all the attachments for the email.

To add a new attachment, click [...] under the **Folder** column on the bottom row in the grid. This launches the **Attachment** dialog. To remove an attachment, highlight the row and press the delete key on the keyboard.

If no attachments are available to send, the email will not be sent if **Do not send if no attachments found** is checked. If the email is not sent, an error message will be logged to the **Status Log** instead. If this option is not checked, the email will be sent regardless of if attachments are found or not.

Please note, this option has no effect if the **Most Recent** date filter is set or the **Exclude Most Recent** option is checked for any configured attachment. In those cases, if no files are found, an error is always logged, and the message is not sent.

Multiple attachments can be compressed into a single file by checking **Send as compressed file** and entering a **Name**. If this is not specified as a full path, it is pre-pended with *{ExcelFolder}* indicating that the compressed file is created in the *Excel* directory of the project.

The **Name** can be a combination of text as **Variables** by right clicking the textbox. If no extension is specified, then *zip* is used. Note that if the compressed file name already exists, it is overwritten when the message is sent.

The compressed file (specified in the **Name** setting) is deleted from the file system if **Delete after** send is checked.

Email and SMS - 6 -

# **Assigning Attachments**

This dialog is used to specify either the configuration of attachments or an HTML file to use as the message body content.

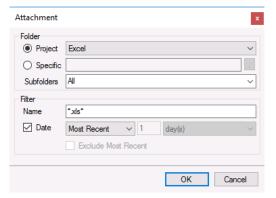

The **Folder** can either be a **Project** folder (*Excel*, *Web* or *PDF*) or a **Specific** folder. When **Folder** is set to **Project**, **Subfolders** can be manually entered or selected from the drop-down list. Select the **Subfolder** based on the **Report Template** to be emailed. Note that every template in the project is listed in **Subfolders** regardless of whether a report has been generated from that template or not.

The **Filter** determines which files from the **Folder** will be considered. The filter **Name** can be a combination of hard coded text, wildcards ("\*" for multiple characters), or ("?" for a single character). Files that begin with an underscore ("") are never considered.

Example: To attach all the Excel reports that start with Flow, set the Filter Name to Flow\*.xls\*.

Check **Date** to filter the files on the file modified date. This setting can be:

- Most Recent
  - The most recent file is considered.
- Within
  - All files *newer* than what is specified is considered.
- Outside
  - All files *older* than what is specified is considered.

*Example*: To attach all reports generated within the last week, set the date filter to *Within 1 week(s)*. To attach all reports generated more than 3 days ago, set the date filter to *Outside 3 day(s)*.

The most recent file satisfying the **Name** and **Date** settings can be excluded by checking **Exclude Most Recent**.

#### Validate

Any configuration can be validated by highlighting it from the main window and selecting **Send**. This will run the configuration and display the results.

If a configuration contains custom variables, then an intermediate window will appear showing the variables used and where temporary values can be assigned.

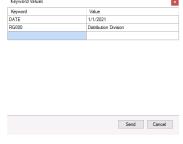

Email and SMS - 7 -

# **Deploy a Configuration**

A configuration is deployed for automatic processing on time or process events from the **Scheduler** using either the *Email a Workbook* or *Email by a Configuration* (see REPORT, **Deploy Schedule Reports**).

Alternatively, email configurations can be used to manually send emails from the Workbook and On-Demand Reports viewers.(see REPORT, **Deploy On-Demand Reports** and REPORT, **Deploy Scheduled Reports** respectively)

For *Email by a Configuration*, if **Custom Variables** are being used (defined in **Project Explorer**), then their values can also be specified in the form *Variable=Value*.

*Example*: Setup a configuration with the subject "Tank *{TankName}* level low". The **Variable** *{TankName}* is a <u>custom</u> variable that was specified in **Variables**. This configuration can be used across all our tanks by assigning the custom variable the value pertinent to a specific tank.

For each tank, set up an event schedule that triggers when the process level falls below 30. Assign *TankName* and run the configuration to email a text message to the appropriate people.

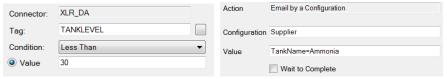

Configurations can also be deployed from third party applications such as HMI screens, VBA macros, and the windows command line. The syntax to execute a configuration is as follows:

# Install\bin\XMailer.exe /f Configuration

Where *Install* is the full path to the installation and *Configuration* is the name of the configuration file.

# **SmartSights Email Gateway Setup**

The SmartSights Email Gateway is a separate installation that can be installed on any machine on the network or DMZ that has access to the internet. This allows **XLReporter** to remain on the production network while still being able to send email out to anyone around the world.

# Installation

To install, start up the **XLReporter** installation. If installing on the same machine as XLReporter select the **Modify** option when the install starts.

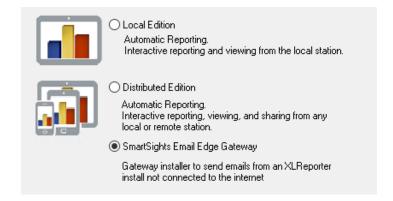

At the dialog where the Edition must be selected, choose **SmartSights Email Edge Gateway**. Follow the prompts to complete the installation.

Email and SMS - 8 -

# **Security Configuration**

If the gateway is not installed on the same machine as **XLReporter**, a trust must be established between both machines to make the connection possible. Launch the **SmartSights SCU** on both machines (this can be launched from the gateway installation on finish) and follow the prompts to establish trust.

# **SmartSights SCU**

On each machine, open the **SmartSights Security Configuration** from the **SmartSights** group in the Start menu.

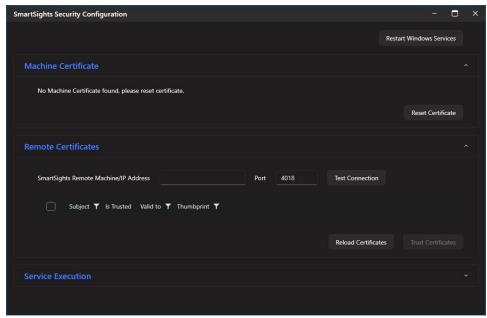

If no Machine Certificate is detected, select Reset Certificate.

Under Remote Certificates, enter the Machine/IPAddress. Change the Port if needed.

Click **Test Connection**. If the connection succeeds, you should see the following prompt:

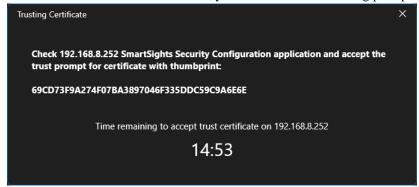

Email and SMS - 9 -

Go to the other machine and select **Yes** to trust the remote certificate.

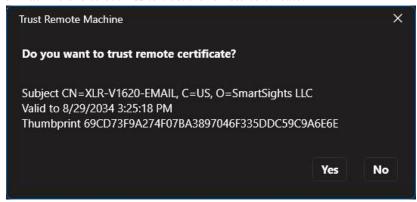

Go back to the original machine and also select Yes to trust the remote certificate.

Now each machine should show a trusted remote certificate.

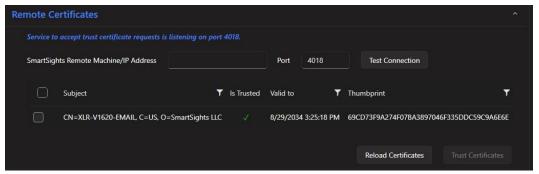

# **Windows Firewall**

If the connection fails and the Windows firewall is enabled, an inbound firewall rule needs to be created on both machines.

To create an inbound rule:

- Open the **Windows Firewall**. Typically, the easiest way to do this is by typing *Firewall* into the search bar at the bottom left of Windows.
- Click Advanced Settings
- Right-click **Inbound Rules** and select **New Rule**.
- For the rule type select **Port** and click **Next**.
- Apply the rule to TCP.
- For port, select Specific local ports and specify the port number used previously in the SmartSights SCU and click Next.
- Leave Allow the connection selected and click Next.
- Apply the rule for every network type required and click Next.
- Give the rule a Name and click Finish.

Once the rules have been created, repeat the steps above to trust the remote certificates on each machine.

Email and SMS - 10 -

# **Email Gateway Configuration**

Launch the Email Gateway from the SmartSights group in the Start menu.

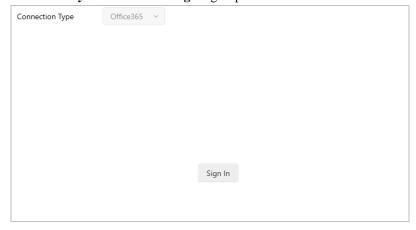

Set the **Connection Type** based on your email server.

# Office365

For Microsoft Office 365 click Sign In and sign into your Office 365 account

#### Other

For other mail servers like and SMTP or Microsoft Exchange server, select **Other** and fill out the information based on the information provided by your email server provider or IT department.

# **Mailer Configuration**

Now that the gateway is installed and set up, in the **Email Server** setting of the Mailer, select the **SmartSights Email** option and provide the necessary information to connect to the gateway.

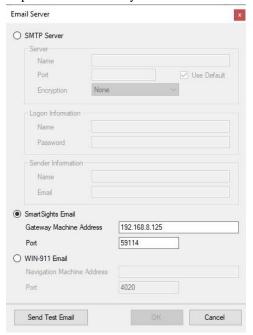

Click **Send Test Email** to verify connection to the email server.

If this fails, you may need to create another inbound firewall rule on the machine with the SmartSights Email Gateway installed. Repeat the steps above in the **Windows Firewall** section, but specify the **Port** as the port number in the Mailer Configuration. By default, this is *59114*.

Once this rule has been created, try to send the test email again.

Email and SMS - 11 -

# Office 365 Setup

Please note that this is provided for legacy customers or those with a perpetual license. For those with a new installation of **XLReporter** that wish to use their Office 365 account for emailing, please use either the **SmartSights Email** or **WIN-911 Email** server options.

Microsoft is in the process of deprecating basic authentication for the Office 365 SMTP server. This means a more modern authentication is required where a token is provided which the sender must use in order access the Office 365 SMTP server.

The following section documents the steps needed for XLReporter's Mailer to send email and text messages using Office 365. This assumes that the Office 365 account used to send email can consent to an application's request. If you are unsure, please contact your administrator.

# **Microsoft 365 Admin Center**

The first step is to make sure Authenticated SMTP is enabled for the user that you wish to send email through.

This is done by going to the **Microsoft 365 admin center**, locating the user under the **Active Users**, clicking the **Manage email apps** link and checking **Authenticated SMTP**.

# **Azure Active Directory**

The next step is to create an XLReporter Mailer app in the Azure Active Directory. To do so, use your web browser open the Azure Active Directory (portal.azure.com).

Log in with the user you wish to send email through, if it is not already logged in.

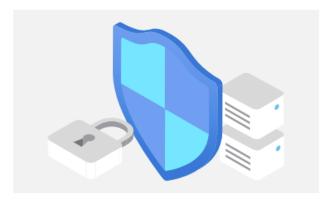

# Manage Azure Active Directory

Manage access, set smart policies, and enhance security with Azure Active Directory.

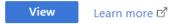

In the Manage Azure Active Directory section click View.

Email and SMS - 12 -

#### **Create and Register Application**

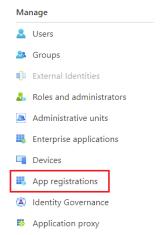

On the left side, under **Manage**, select **App registrations**. In **App registrations** on the right, select **New registration**.

# Register an application

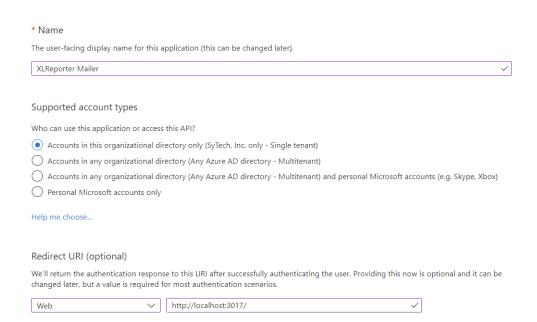

Set **Name** to *XLReporter Mailer*. Under the **Redirect URI** section, select **Web** and then specify <a href="http://localhost:Port/">http://localhost:Port/</a> where *Port* is an open port number on your system (typically port 3017 is not used by anything). Click **Register** at the bottom to register the application.

## **Add Permissions**

Now permissions need to be added. Select **API permissions** on the left side. The following permissions need to be added:

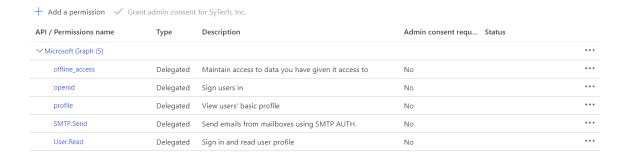

Email and SMS - 13 -

Permissions are added by clicking **Add a permission**, selecting **Microsoft Graph**, **Delegated permissions** and then checking the ones listed. The **offline\_access**, **openid** and **profile** permissions are found under **OpenId** permissions and **SMTP.Send** is found under **SMTP**.

#### **Create a Client Secret**

Select Certificates & Secrets on the left side. On the right side, click New client secret.

In Add a client secret, set a Description and when it Expires. Click Add when complete.

Be sure to record the **Value** for the secret you just created. This is the <u>only time</u> it will be visible, and you will need to provide it to XLReporter.

# **Identify Information**

The application configuration is now complete. The following information must be identified and provided to XLReporter:

- Port
  - The port number specified in the Redirect URI. If you do not recall, you can view this in the **Overview** by clicking **Redirect URIs**.
- Client ID
  - The client ID can be found in the Azure Active Directory by selecting **Overview** on the left side. **Application (client) ID** is listed directly under **Display Name**.
- Client Secret
  - The client secret value should have been recorded in the previous step.
- OAuth 2.0 authorization endpoint (v2)
   In the Overview, click Endpoints at the top. The OAuth 2.0 authorization endpoint (v2) is the first one listed.
- OAuth 2.0 token endpoint (v2)
   In the same Endpoints display, OAuth 2.0 token endpoint (v2) is the second one listed.

#### Windows Firewall

If the Windows Firewall is enabled on the machine where XLReporter is installed, the XLReporter Mailer application should be allowed to communicate through Windows Defender Firewall. You will need administrator privileges to do this.

Open the Windows Defender Firewall. Click Allow an app or feature through the Windows Defender Firewall.

To add, click Change settings at the top. Scroll to the bottom and click Allow another app...

Browse to C:\XLReporter\bin (assuming XLReporter is installed on the C drive) and select XLRiMailDesign.exe. Click Add.

**XLReporter Mail Designer** should now appear in the list. Check to enable the appropriate networks.

Please note that if this step is skipped, when attempting to authenticate you may receive a message from Windows Defender Firewall prompting to allow the application to communicate. This will require administrator privileges right at that time which may not be readily available which is why this step is strongly recommended.

Email and SMS - 14 -

# Mail Designer

## Office 365 Setup

In the Mail Designer, under the **Edit** menu select *Office 365*.

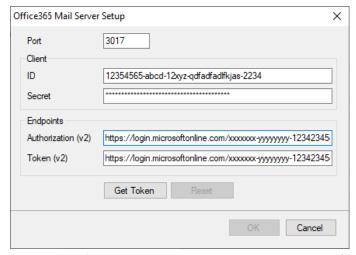

Specify the information recorded from the previous step. When completed click Get Token.

# XLReporter Mailer sytech.com This application is not published by Microsoft. This app would like to: View your basic profile Maintain access to data you have given it access to Access to sending emails from your mailbox. Accepting these permissions means that you allow this app to use your data as specified in their terms of service and privacy statement. You can change these permissions at https://myapps.microsoft.com. Show details Does this app look suspicious? Report it here

The **Office 365 Verification** window opens. If you are not logged in, log in as the user to send email through. For **Permissions requested**, click **Accept**. This will retrieve your token and close the verification window. Click **OK** to save the settings.

The token generated will expire at some point in the future. During runtime, if the token is expired it will be automatically refreshed with Office 365 without any user intervention. If you would like to manually refresh the token, you can access these settings and click the **Refresh** button to do so. Click **OK** to save the settings.

If you need to generate a new token (for instance, if you want to change the account with which to send email or your **Client Secret** has expired), you can do so by accessing these settings and clicking the Reset button. You can then enter the required information and click **Get Token** to generate a new token. Click **OK** to save the settings.

Email and SMS - 15 -

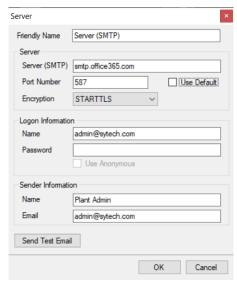

When configuring the SMTP server, under **Logon Information**, the **Password** does not need to be specified because authentication is now done using the token established in the previous step.

# **Expired Client Secret**

The client secret set up in the Azure Active Directory must be set with an expiration. When this secret expires, the Mailer will fail to send emails, logging the error "Failed to refresh access token".

At this point, you must return to the **Azure Active Directory** and select the **XLReporter Mailer** application by clicking **App registrations** on the left and then clicking the application itself,

Click the **Certificates & secrets** on the left and define a new client secret. You can also delete the expired secret listed since it is no longer valid. Be sure to record the new secret **Value**.

In XLReporter's **Mail Designer** (**Project Explorer**, **Tools**, **Email and SMS**) select **Edit**, **Office** 365. Click **Reset** to enable the settings and set the **Client Secret** to the new secret generated. Click **Get Token** to generate a new token and **OK** to save the settings.

Email and text messages should now send again.

Email and SMS - 16 -

# **Troubleshooting**

## **Common Errors**

#### Failed to connect to the SMTP server

If this error occurs, access the **Server** settings and check the following in the **Server** section:

- Verify the **Server** (**SMTP**) setting is specified correctly
- Verify the **Port Number** for the mail server. If it is 25, **Use Default** can be checked, otherwise it should not be checked and the **Port Number** specified.
- If the mail server requires encryption, ensure the correct **Encryption** setting is selected.
- If the mail server is Gmail, you must create an **App Password** in your Google account and use that as the **Password** in the **Logon Information** section.

# Failed to log into SMTP Server

If this error occurs, access the **Server** settings and check the following in the **Logon Information** section:

- Verify the **Name** is correct. Some servers require this to be a complete email address (e.g., *fred@bedrock.com*) while others just require a name (e.g., *fred*).
- Verify the **Password** for the specified **Name**. This is case sensitive.
- For some mail servers, the Logon Information Name must match the Sender Information Email specified.
- If the mail server is Office 365, **Authenticate SMTP** is not enabled by default for the user **Name** specified under **Logon Information**. This can cause a logon failure error when trying to send an email. To enable, an Office 365 administrator must open the Microsoft 365 Admin Center. In the **Users**, **Active Users** settings, **Authenticate SMTP** can be enabled for specific users.

## **Error Detail**

If there is an error sending a message that cannot be easily diagnosed, a verbose error log can be generated to help troubleshoot the issue.

To do this, in the **Log** folder create a blank text file named *maildebug.txt*. When you attempt to send a message, if there is an error sending the message the file *mailerror.txt* is created. This file can be presented to SmartSights for further investigation.

Delete maildebug.txt from the  $\mathbf{Log}$  folder to carry on normal operations.

Email and SMS - 17 -

Information in this document is subject to change without notice. SmartSights, LLC assumes no responsibility for any errors or omissions that may be in this document. No part of this document may be reproduced or transmitted in any form or by any means, electronic or mechanical, for any purpose, without the prior written permission of SmartSights, LLC.

Copyright 2000 - 2024, SmartSights, LLC. All rights reserved.

XLReporter® is a registered trademark of SmartSights, LLC.

Microsoft<sup>®</sup> and Microsoft Excel<sup>®</sup> are registered trademarks of Microsoft, Inc. All registered names are the property of their respective owners.

Email and SMS - 18 -